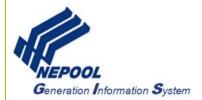

# **NEPOOL GIS User Interface Navigation User Guide**

This User Guide outlines the steps for how to navigate the GIS User Interface and focuses on the following areas:

- Navigate the Menu Bar and Account Dashboard
- Customize Account Dashboard
- Manage Account Logins (for GIS-Specific Contact)
- Update Login Password

# A. Navigate Menu Bar and Account Dashboard

#### **GIS Menu Bar**

1. In the GIS Account Dashboard, locate the Menu Bar on the top right of the GIS screen.

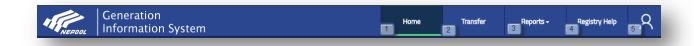

- 2. User can access one of the following NEPOOL GIS options from the Menu Bar:
  - a. **Home (1) –** Takes User to Account Dashboard screen
  - b. Transfer (2) Takes User to the Transfer screen to initiate Certificate transfers
  - c. Reports (3) Allows User to select and view specific NEPOOL GIS Reports
    - i. Public Reports
    - ii. Account Holder Reports
    - iii. State Regulator Reports
  - d. Registry Help (4) Displays GIS Administrator contact information
  - e. My Options (5) Allows User to select from other GIS options
    - i. Customize Dashboard
    - ii. Change Password
    - iii. Logout

#### **GIS Account Dashboard**

In the GIS Account Dashboard, User can access various modules to access specific account management tools and reports. The modules displayed under Account Dashboard are based on account type.

- 1. The left column displays the following modules:
  - a. Registration
  - b. Account Management
  - c. Account Information
  - d. Inbox

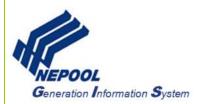

### e. Outbox

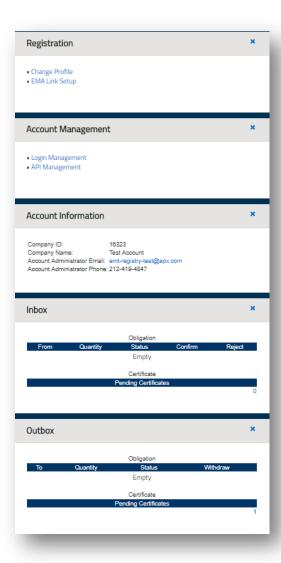

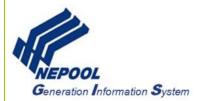

- 2. The right column displays the following modules:
  - a. Import
  - b. Account Status
  - c. Export
  - d. Message Notification

  - e. Asset Management f. My Attached Document
  - g. Forward Certificate Inbox
  - h. Meter Setup

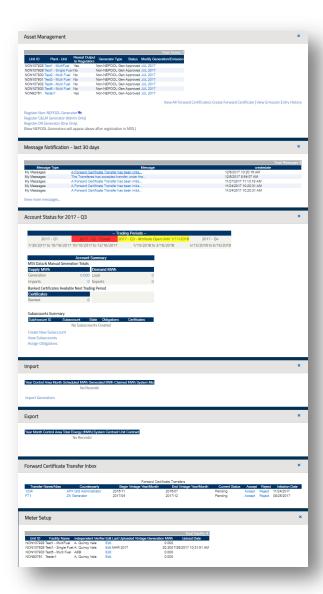

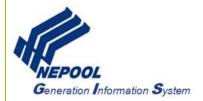

### **B.** Customize Account Dashboard

The NEPOOL GIS Account Dashboard can be customized to move, add, or remove modules from a User's Account Dashboard.

1. In the Account Dashboard, click on the 'My Options' icon on the menu bar at the top right and click on the Customize Dashboard link.

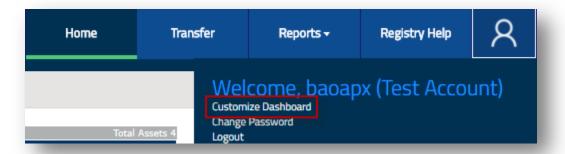

2. In the Display Modules section of the screen, check or uncheck the modules that are displayed on the User's Account Dashboard.

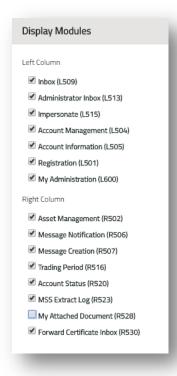

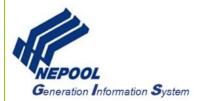

3. In the Module Order section of the screen, User can reorder how modules are displayed in the Account Dashboard by clicking the arrows to reorder the modules.

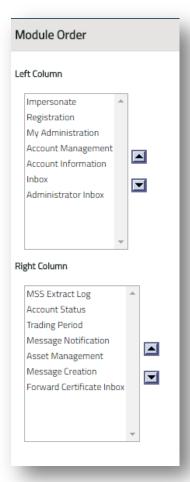

4. Click the 'Save' button to save the changes to the Account Dashboard.

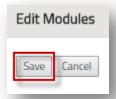

**Note:** Modules can only be reordered within the columns and cannot be moved from left to right or right to left.

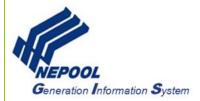

## C. Manage Account Logins

The GIS-Specific Contact (Account Manager) for a GIS account manages Logins for all users in their account. The GIS-Specific Contact can add new logins, edit existing logins, and deactivate logins from their account.

#### **Add New Logins**

1. In the Account Dashboard, go to the **Account Management** module and click the 'Login Management' hyperlink as shown below:

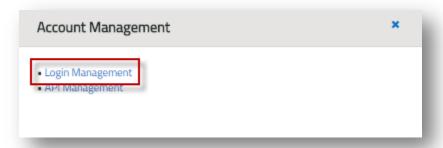

2. In the Account Management screen, click the 'new' button.

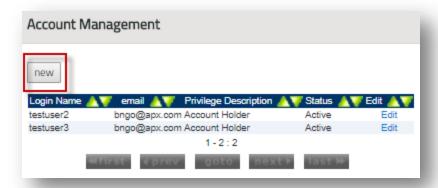

- 3. In the Login Information screen, enter data into the fields on the form and designate login privilege for additional users.
  - a. Privilege Description
  - b. Account Holder User is permitted to register projects and manage certificates.
  - c. Account Holder View Only User is only permitted to view account reports.

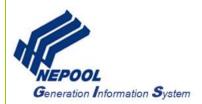

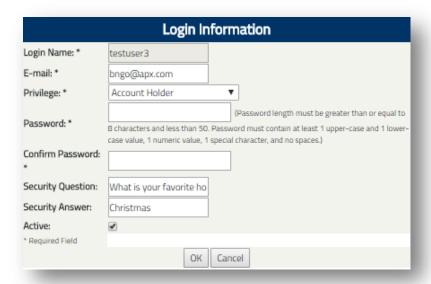

4. Click the OK button to create new login.

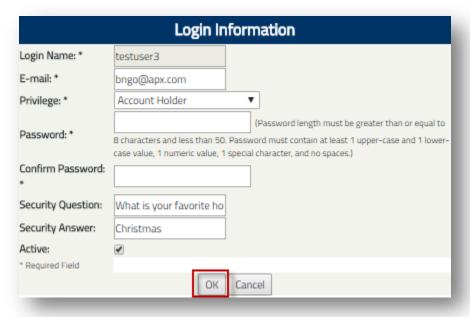

**Note:** New users will be prompted to change the password after initial login after logging in with the password provided by the GIS-Specific Contact.

**Deactivate Login** 

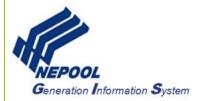

1. In the Account Dashboard, go to the **Account Management** module and clicks the 'Login Management' hyperlink as shown below:

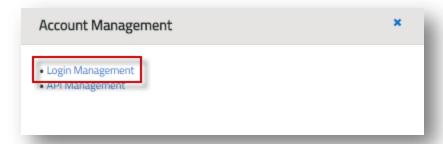

2. In the Login Management, click the 'Edit' hyperlink for a login.

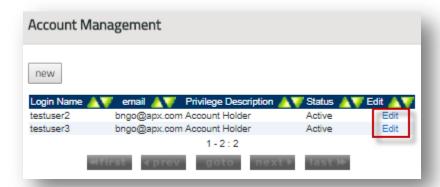

3. In the Login Information screen, uncheck the 'Active' checkbox.

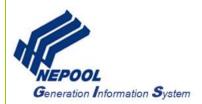

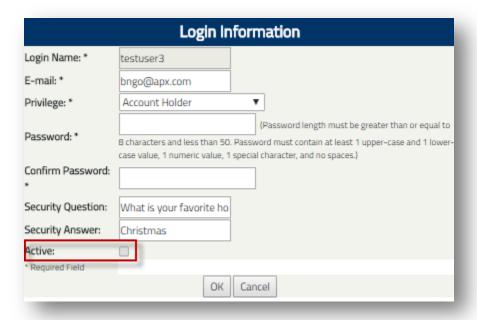

4. Click the 'OK' button to deactivate login.

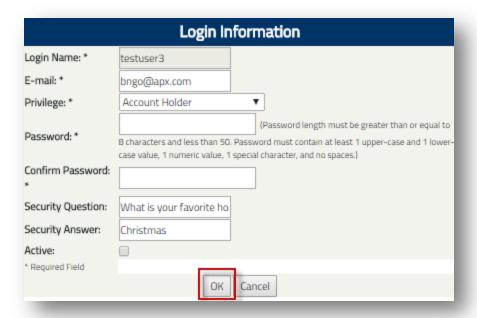

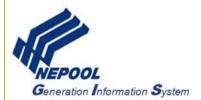

## D. Change Password

The User can change their login password in GIS Account Dashboard.

1. In the Account Dashboard, click on the 'My Options' icon on the menu bar at the top right and click on the 'Change Password' link.

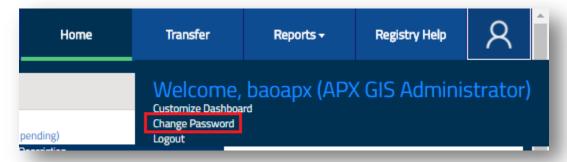

2. In the Password Change screen, enter password in all the fields on the Password Change screen.

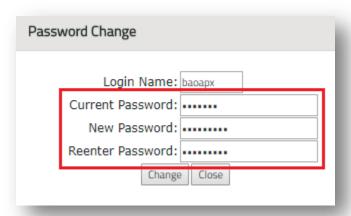

3. Click the 'Change' button to change the password for the Login Name.

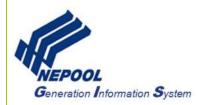

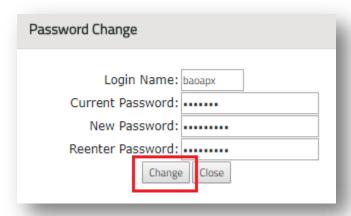